## **Clinician guide: Real-time physiological monitoring Prompting a patient to connect their KardiaMobile 6L during a Video Call**

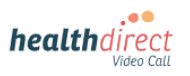

Please note: the screenshots below serve as a guide and may differ slightly depending on your device or screen orientation (these screenshots are from a computer).

1. To enable your patient to pair their KardiaMobile monitoring device via Bluetooth, click on *Apps and Tools* at bottom right of the call screen.

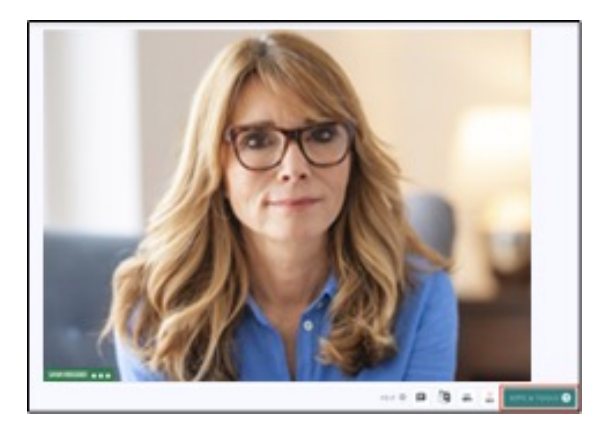

2. Next, select *Patient Monitoring Device* from the list of apps on the right hand side of your screen.

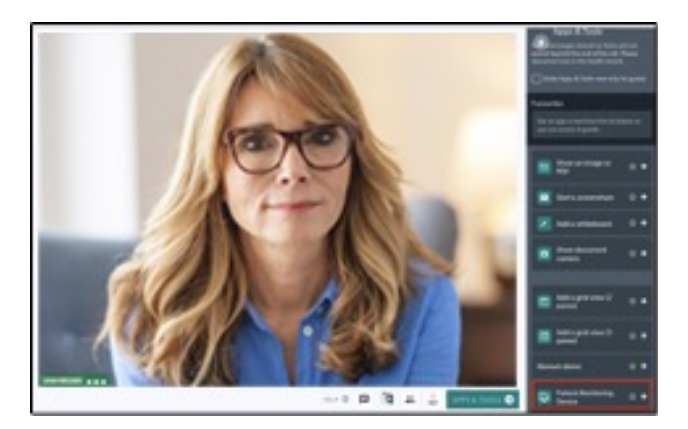

3. Instruct your patient to have their KardiaMobile device ready and resting on their knee or ankle to activate it. Your screen is a representation of the screen presented to your patient.

Ask them to click on *Click Here to connect to your medical device.* 

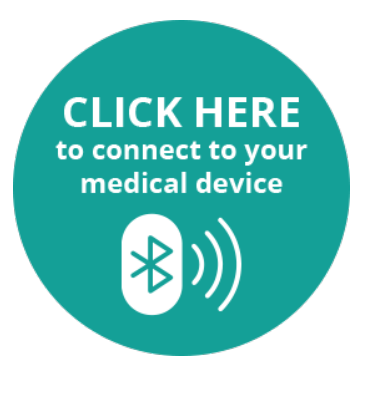

- 4. A pop-up will appear on the patient's screen, allowing them to select their KardiaMobile device to *pair* it to the Video Call.
- 5. Your patient's readings should display on the screen after a few moments.

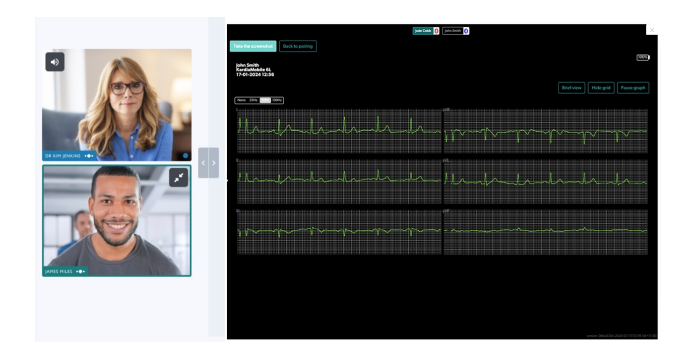

6. In the top left corner of the results screen, you have an option to use the *Take the screenshot button* and save the screenshot in the patient's record.

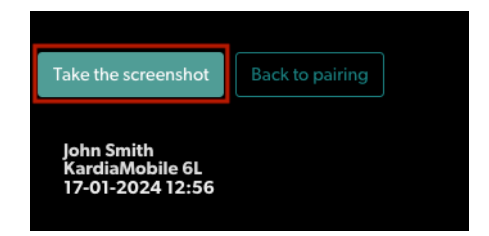

7. If connectivity is lost, or readings are interrupted, you can select *Back to pairing* and prompt your patient to re-connect their device.

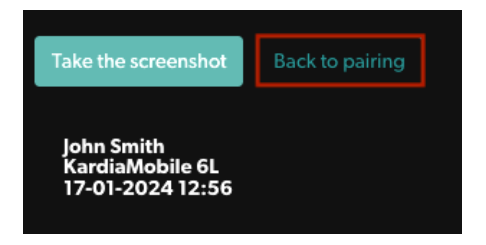

8. When the necessary readings have been reviewed or saved, you may exit the app by simply clicking on the X at top right, or on the *bin* icon to remove it from the Active Tools list.

UNOFFICIAL Use the link below or scan the QR code to access more [information and support videos](http://help.vcc.healthdirect.org.au/remote-patient-monitoring)  help.vcc.healthdirect.org.au/remote-patient-monitoring

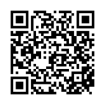